МИНИСТЕРСТВО ОБРАЗОВАНИЯ И НАУКИ РФ Федеральное государственное бюджетное образовательное учреждение высшего профессионального образования ТОМСКИЙ ГОСУДАРСТВЕННЫЙ УНИВЕРСИТЕТ СИСТЕМ

УПРАВЛЕНИЯ И РАДИОЭЛЕКТРОНИКИ (ТУСУР)

Кафедра радиотехнических систем (РТС)

УТВЕРЖДАЮ Заведующий кафедрой РТС \_\_\_\_\_\_\_\_\_\_\_\_\_Г.С.Шарыгин  $\frac{2012r}{r^2}$ 

# **Радиоавтоматика**

Учебно - методическое пособие для проведения лабораторных работ по дисциплине Радиоавтоматика для студентов РТФ, обучающимися по специальностям: 210304 (201600) - Радиоэлектронные системы, по направлению подготовки 210300.62 – Радиотехника, степень (квалификация) – бакалавр техники и технологии

> РАЗРАБОТЧИК: Профессор кафедры РТС, к.т.н. \_\_\_\_\_\_\_\_\_\_\_\_\_А.С.Чумаков  $2012r$

Рекомендовано к изданию кафедрой радиотехнических систем Томского государственного университета систем управления и радиоэлектроники

А.С. Чумаков. Радиоавтоматика: Учебно - методическое пособие для проведения лабораторных работ. - Томск: Томский государственный университет систем управления и радиоэлектроники, 2012.- 35с.

Учебно- методическое пособие содержит методические указания по для проведению лабораторных работ по дисциплине «Радиоавтоматика» для студентов РТФ, обучающихся по специальностям 210304 (201600) Радиоэлектронные системы и по направлению подготовки 210300.62 – Радиотехника, степень (квалификация) –бакалавр техники и технологии.

1

© А.С. Чумаков

© Томский гос. ун-т систем управления и радиоэлектроники, 2012.

# **ОГЛАВЛЕНИЕ**

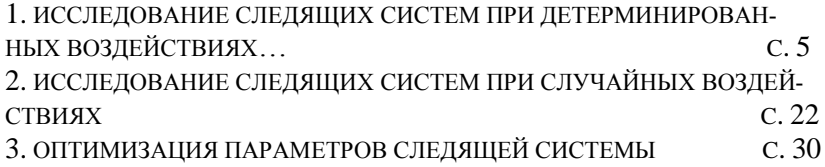

#### ЛАБОРАТОРНАЯ РАБОТА №1

### ИССЛЕДОВАНИЕ СЛЕДЯЩИХ СИСТЕМ ПРИ ДЕТЕРМИНИРОВАН-НЫХ ВОЗЛЕЙСТВИЯХ

ЦЕЛЬ РАБОТЫ: ОЗНАКОМИТЬСЯ С ВОЗМОЖНОСТЯМИ СИСТЕМЫ SI-**МULINK ДЛЯ МОДЕЛИРОВАНИЯ СЛЕДЯЩИХ СИСТЕМ И ИССЛЕДО-**ВАНИЕ ИХ ПОВЕДЕНИЯ В ПЕРЕХОДНОМ И УСТАНОВИВШЕМСЯ РЕ-ЖИМАХ ПРИ НЕКОТОРЫХ ТИПОВЫХ ВОЗДЕЙСТВИЯХ.

#### 1. ВВЕДЕНИЕ

Систему simulink можно рассматривать как совокупность методов и средств автоматизации разработки современных систем управления. Эта система является расширением системы инженерных и научных расчетов Matlab и позволяет решать задачи сокращения сроков проектирования, повышения качества разработки моделей физических систем и моделирования процессов в этих системах.

В системе simulink для управления ходом вычислительного процесса разработано графическое описание модели в виде структурной схемы. Представление в виде структурных схем в большинстве случаев не требует написания программ из-за наличия библиотеки готовых программ, используемых для решения отдельных прикладных задач (библиотеки блоков).

Библиотека непрерывных стационарных систем включает блоки: блоки Gain (коэффициент усиления), блоки SUM (сумматор), блоки Derivative (Дифференцирование) и блоки Integrator (Интегратор). Кроме того, основными элементами структурных схем являются блоки передаточных функций Transfer F<sub>cp</sub>.

Библиотека дискретных систем включает блоки: блоки Gain и SUM- такие же, как и в случае непрерывных систем, блок Unit Delay (задержка), блок Discrete-Time Integrator (Численное интегрирование), блоки дискретных передаточных функций.

# **2. Построение модели некоторой системы в среде simulink**

Построение модели некоторой системы в среде simulink сводится к набору блоков из библиотеки системы Simulink и установлению линий связи между ними.

Для запуска системы Simulink необходимо предварительно выполнить запуск системы Matlab . После открытия командного окна системы Matlab нужно запустить систему Simulink путем выбора указателем мыши пиктограммы Simulink (8-ая слева) на панели инструментов системы Matlab. В результате появится окно Simulink Library Browser (Браузер главной библиотеки Simulink). При двойном нажатии левой клавиши мыши на пиктограммах в левой части окна Simulink Library Browser или при однократном нажатии на значок «+» появится список библиотек блоков. В случае нажатия левой кнопки мыши на строке с наименованием библиотеки блоков, в правой части окна появляется список блоков указанной библиотеки.

 Для создания модели в среде Simulink необходимо последовательно выполнить ряд действий.

- 1. Создать новый файл модели с помощью команды File/new/model (Здесь и далее с помощью символа "/" указывается последовательность вызова пунктов меню)
- 2. Расположить блоки в окне модели. Для этого необходимо открыть соответствующий раздел библиотеки. Далее, указав курсором на требуемый блок и нажав на левую клавишу мыши, " перетащить " блок в созданное окно. Клавишу мыши нужно держать нажатой. Для удаления блока необходимо выбрать блок (указать курсором на его изображение и нажать левую клавишу мыши), а затем нажать клавишу Delete на клавиатуре.
- 3. Далее, если это требуется, нужно изменить параметры блока, установленные по умолчанию. Для этого необходимо дважды щелкнуть левой клавишей мыши, указав курсором на изображение блока. Откроется окно параметров данного блока. При вводе числового значения параметра следует иметь в виду, что в качестве десятичного разделителя должна использоваться точка, a не запятая. После внесения изменений нужно закрыть окно кнопкой Ok.
- 4. После установки на схеме всех блоков требуется выполнить их соединение. Для этого необходимо указать курсором на " выход " блока, а затем нажать и, не отпуская левую клавишу мыши, провести линию к входу другого блока. После чего отпустить клавишу. Если соединение не создано, то линия связи будет пунктирной и иметь красный цвет. В случае правильного соединения линия связи будет сплошной. Для создания точки разветвления в соединительной линии нужно подвести правую клавишу к предполагаемому узлу и, нажав правую клавишу мыши, протянуть линию. Для удаления линии требуется выделить ее, а затем нажать клавишу Delete на клавиатуре.
- 5. После составления расчетной схемы необходимо сохранить ее в виде файла на диске, выбрав пункт меню File/Save As… в окне схемы и указав папку и имя файла. Следует иметь в виду, что имя файла может иметь произвольную длину, но должно начинаться с буквы и содержать только алфавитно-цифровые символы латиницы и знаки подчеркивания. При последующем редактировании схемы можно пользоваться пунктом меню File/Save. При повторных запусках программы Simulink загрузка схемы осуществляется с помощью меню File/open… в окне обозревателя библиотеки блоков.
- 3. Основные элементы окна модели

Окно модели содержит следующие элементы:

- 1. Заголовок с названием окна. Вновь созданному окну присваивается имя Untitled с соответствующим номером.
- 2. Панель меню File, Edit, View, Simulation, Format, Tools, Help.
- 3. Панель инструментов.
- 4. Окно для создания схемы модели.
- 5. Строка состояния, содержащая информацию о текущем состоянии модели.

 Меню окна содержит опции для редактирования модели, ее настройки и управления процессом расчета, работы с файлами и т.п.

- File (Файл работа с файлами моделей);
- Edit ( Редактирование –изменение модели и поиск блоков);
- View ( Вид –управление показом элементов модели и интерфейса);
- Simulation ( Моделирование задание настроек для моделирования и управление процессом расчета);
- Format ( Форматирование изменение внешнего вида блоков и модели в целом);

 Tools ( Инструментальные средства – применение специальных средств для работы с моделью ( отладчик, инструмент линейного анализа и т.п. ));

• Help ( Справка– открытие окна справочной системы).

Для работы с моделью можно также использовать кнопки на панели инструментов.

Кнопки панели инструментов имеют следующее назначение:

- 1. New Model –открыть новое окно модели.
- 2. Open Model открыть существующий файл модели  $(mdl - \phi a \breve{\mu})$ .
- 3. Save Model –сохранить файл на диске.
- 4. Print Model вывести на печать схему модели.
- 5. Cut вырезать выделенную часть модели в буфер хранения.
- 6. Copy скопировать выделенную часть модели в буфер хранения.
- 7. Paste вставить в окно модели содержимое буфера хранения.
- 8. Undo отменить предыдущую операцию редактирования.
- 9. Redo –восстановить отмененную операцию редактирования.
- 10. Start/Pause/Continue Simulation –запуск процесса моделирования (кнопка Start ); после запуска модели изображение кнопки заменяется символом , которое соответствует команде Pause ( приостановить моделирование ). Для возобновления моделирования после паузы следует щелкнуть по той же кнопке, поскольку в режиме паузы ей соответствует команда Continue (продолжить)
- 11. Stop закончить моделирование. Кнопка становится доступной после начала моделирования, а также после выполнения команды Pause.
- 12. Update diagram обновить окно модели.
- 13. Debug -запуск отладчика модели.

4. Основные приемы подготовки и редактирования модели

### Добавление текстовых надписей

 Для повышения наглядности модели удобно использовать текстовые надписи. Для создания надписи достаточно указать мышью место надписи и дважды щелкнуть левой клавишей мыши. После этого появится блок надписи с курсором ввода. Так же можно изменить и подписи к блокам моделей. Для этого нужно установить мышь в область надписи и щелкнуть левой клавишей мыши – в подписи появится курсор ввода, и ее можно будет редактировать. Надписи на русском языке для текущей версии Simulink крайне нежелательны.

Выделение объектов

 Для выполнения какого – либо действия с элементом модели (блоком, соединительной линией, надписью) этот элемент необходимо сначала выделить. Для этого необходимо установить курсор мыши на нужном объекте и щелкнуть левой клавишей мыши. Объект будет выделен. Об этом будут свидетельствовать маркеры по углам объекта. Можно также выделить несколько объектов. Для этого требуется установить курсор мыши вблизи них, нажать левую клавишу мыши и, удерживая ее, начать перемещать мышь. Появится пунктирная рамка, размеры которой будут изменяться при перемещении мыши. Все охваченные рамкой объекты становятся выделенными. После выделения объекта его можно копировать или перемещать в буфер промежуточного хранения, извлекать из буфера, а также удалять, используя стандартные приемы работы в Windows – программах.

 Копирование и перемещение объектов в буфер хранения Для копирования объекта в буфер его необходимо выделить, а затем выполнить команду Edit/Copy или воспользоваться соот-

ветствующей кнопкой на панели инструментов. При выполнении данной операции следует иметь в виду, что объекты помещаются в собственный буфер Matlab и недоступны из других приложений. Использование команды Edit/Copy model to Clipboard позволяет поместить графическое изображение модели в буфер Windows и соответственно делает его доступным для других приложений

 Вставка объектов из буфера хранения Для вставки объекта из буфера необходимо предварительно указать место вставки, щелкнув левой клавишей мыши в предполагаемом месте вставки, а затем выполнить команду Edit/Paste или воспользоваться соответствующим инструментом на панели ин-

# Удаление объектов

струментов.

Для удаления объекта его необходимо предварительно выделить, а затем выполнить команду Edit/Clear или воспользоваться клавишей Delete на клавиатуре. Надо помнить, что команда Clear удаляет блок без помещения его в буфер обмена.

### Соединение блоков

Для соединения выхода одного блока с входом другого курсор мыши устанавливается

на выходе блока, от которого должно исходить соединение. При этом курсор превращается в большой крест из тонких линий. Держа нажатой левую клавишу мыши, необходимо переместить курсор к входу следующего блока, где курсор мыши приобретает вид креста из тонких сдвоенных линий. Добившись протяжки линии к входу следующего блока, надо отпустить левую клавишу мыши. Соединение будет завершено, и в конце его появится жирная стрелка.

 Созданную линию можно выделить, признаком чего будут квадратные маркеры, расположенные в узловых точках соединительной линии. Для выделенной линии доступны те же операции, что и для блоков модели: удаление, перемещение, копирование в буфер хранения и т.д.

Изменение размеров блоков

 Для изменения размеров блока он выделяется, после чего курсор мыши необходимо установить на один из маркеров по углам блока. Как только курсор мыши превратится в двунаправленную диагональную стрелку, можно будет при нажатой левой клавише мыши растягивать блок по диагонали, увеличивая или уменьшая его размеры. При этом изменяется только графическое изображение блока, а размеры его названия в виде текстовой надписи остаются прежними.

 Перемещение блоков и вставка блоков в соединение Блок, участвующий в соединении, можно перемещать в окне модели, выделив его и перетаскивая, как обычно, мышью. При этом соединение не разрывается, а просто сокращается или увеличивается в длине. В длинное соединение можно вставить новый блок, поместив его в нужное место линии. Такая вставка возможна лишь для блоков, имеющих один вход и один выход, которые включаются в соединение.

 Использование команд Undo и Redo В процессе освоения программы пользователь может совершать действия, кажущиеся на первый взгляд необратимыми (например, случайное удаление части модели, наложение блоков друг на друга при копировании и т.д.). В этом случае следует воспользоваться командой Undo из меню Edit –отмена последней операции. Для восстановления отмененной операции служит команда Redo.

# Форматирование объектов

 В меню Format (так же как и в контекстном меню, вызываемом нажатием правой клавиши мыши на объекте) находится ряд опций форматирования блоков. Рассмотрим некоторые из них:

 Format/Font – команда выводит окно с установками шрифта для текстовых надписей, позволяющее изменять вид шрифта надписи, размер шрифта, начертание и т.п.параметры надписи.

• Flip name – помещение подписи блока сверху или снизу блока;

• Flip block -зеркальное отображение блока относительно вертикальной оси симметрии;

Rotate block – поворот блока на 90 $^{\circ}$  по часовой стрелке.

Установка параметров моделирования и его выполнение

Перед выполнением моделирования необходимо предварительно задать параметры. Задание параметров выполняется в панели управления меню Simulation/Parameters. Установку параметров моделирования выполняется с помощью элементов управления, размещенных на вкладке Solver.

Установка параметров моделирования Simulation time:

[ интервал моделирования]. Величина интервала моделирования задается с помощью указания начального (Start time) и конечного (Stop time) значений времени. Начальное время, как правило, залается равным нулю. Величина конечного времени залается пользователем, исходя из условий решаемой задачи.

Выполнение моделирования

Запуск моделирования выполняется с помощью выбора пункта меню Simulation/Start или кнопки  $\triangleright$  на панели инструментов. Процесс моделирования можно завершить досрочно, выбрав пункт меню Simulation/Stop. Моделирование можно также остановить (Simulation/Pause) и затем продолжить (Simulation/Continue).

Завершение работы

Для завершения работы необходимо сохранить модель в файле, закрыть окно модели, окно обозревателя библиотеки блоков, а также командное окно системы Matlab.

# 5. Построение модели следящей системы

В данной работе построение модели следящей системы производится на уровне структурной схемы. Структурная схема показывает, какую последовательность математических операций необходимо выполнить, чтобы из задающего воздействия

 $\lambda$  t сформировать управляемую величину у t. Каждой ма-

тематической операции на структурной схеме соответствует определенный блок. В системе Simulink принято группировать модели объектов и устройств по функциональному уровню: источники сигналов, моделируемые системы и регистрирующие устройства. Модели источников сигналов – блоки, которые сгруппированы в библиотеки блоков Sources (Источники сигналов). Блоки, являющиеся моделями устройств для измерения переменных, размещены в библиотеке блоков Sinks (Средства регистрации).

 Блоки из библиотеки Sources (Источники сигналов). Блоки из библиотеки блоков Sources (Источники сигналов) не содержат входных портов и имеют один выходной порт. Описание блоков из данной библиотеки блоков можно получить из справочной системы. Типовые сигналы, которые используются при моделировании динамических систем:

 Блок Constant (Постоянная величина) реализует функцию, равную константе, т.е. выходная переменная имеет постоянное значение. Данный параметр задается в диалоговом окне Block Parameters и его значение отображается на изображении блока.

Блок Step (Ступенчатый сигнал) реализует ступенчатую функцию. Параметрами блока являются время, когда подается ступенчатый сигнал, величина амплитуды в начальный момент времени и амплитуда ступенчатого сигнала.

Блок Sine Wave (Генератор синусоиды), в котором в качестве параметров задается амплитуда, фаза и частота гармонического сигнала.

Блок Signal Generator (Генератор периодических сигналов) может иметь в качестве выходного сигнала: синусоидальный сигнал, прямоугольные импульсы или пилообразный сигнал. Для формирования сигналов сложной формы можно использовать линейные преобразование выходных переменных блоков из библиотеки Sources.

Единичная импульсная функция. Данный сигнал часто используется как тестовый сигнал для исследования поведения динамических систем. Единичная импульсная функция называется также  $\delta$  - функцией. Единичный импульс  $\delta$   $t - a$  определяется как сигнал, имеющий нулевую длительность и обладаюший свойствами:

$$
\delta \ t - a = 0, \ t \neq a,
$$
  

$$
\int_{0}^{+\infty} \delta \ t \ dt = 1.
$$

Используя  $\delta$  - функцию, можно представить только идеальный сигнал, который не может быть физически реализуем. Можно аппроксимировать воздействие в виде  $\delta$  - функции двумя ступенчатыми сигналами, с использованием блоков Step (Ступенчатый сигнал) и блока Sum (Сумматор). В момент времени а подается импульсное воздействие с амплитудой М и короткой длительностью, равной d, так что величина M d=1. Следует обратить внимание на задание величины d, которая может определяться наибольшей собственной частотой в спектре модели. Величина d должна быть достаточно малой для уменьшения погрешности представления импульсного сигнала нулевой длительности

Структурная схема, показанная на рисунке, обеспечивает формирование импульсного сигнала, подаваемого в момент времени 0.5 с, имеющего длительность 0.01 с и величину амплитуды, равную 100. Для блока с именем Step Start pulse в текстовых полях Step time, Initial value и Final value аналогового окна задаются численные значения 0.5, 0 и 100 соответственно. Параметры блока с именем Step End pulse задаются в текстовых полях

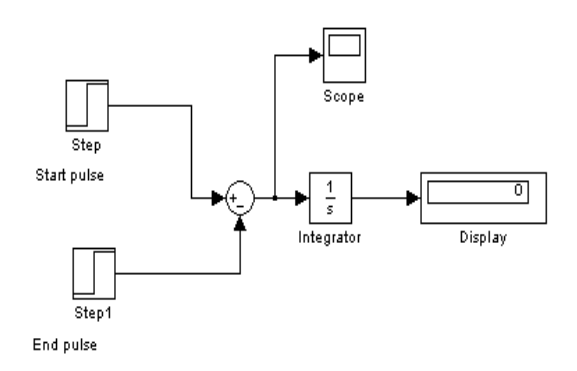

Формирование единичного импульса Step time, Initial value и Final value диалогового окна и имеют

значения 0.51, 0 и 100 соответственно. Конечное время моделирования равно 1 с. Выходная переменная формируется на выходе блока Sum. Блок Integrator выполняет интегрирование выходной переменной блока Sum. Результат отображается в блоке Display.

 Блоки из библиотеки Sinks (Средства регистрации) Блок Scope (Осциллограф) предназначен для построения графиков исследуемых сигналов в функции времени. Позволяет наблюдать за изменением сигналов в процессе моделирования.

 Для того чтобы открыть окно просмотра сигналов, необходимо выполнить двойной щелчок левой клавишей мыши на пиктограмме блока. Это можно сделать на любом этапе (как до начала моделирования, так и после него, а также во время моделирования). В верхней части диалогового окна Scope расположена панель инструментов, с помощью которой выполняется настройка окна осциллографа. Чтобы сделать осциллограф многоканальным (для просмотра процессов в нескольких точках схемы) необходимо щелкнуть по второй кнопке слева на панели инструментов (Parameters) окна Scope и указать требуемое число осей. Описание пиктограмм панели инструментов можно найти в любой книге по системе Simulink.

Изменение масштабов отображаемых графиков можно выполнить несколькими способами.

- 1. Нажать соответствующую кнопку (Zoom X-axis или ZoomY-axis) и щелкнуть один раз левой клавишей мыши в нужном месте графика. Произойдет  $2.5$  – кратное увеличение масштаба
- Нажать соответствующую кнопку (Zoom X-axis или  $2.$ ZoomY-axis) и, нажав левую клавишу мыши, с помощью динамической рамки или отрезка указать область графика для увеличенного изображения.
- 3. Щелкнуть правой клавишей мыши в окне графиков и выбрать команду Axes properties... в контекстном меню. Откроется окно свойств графика, в котором с помощью параметров Y -min и Y -max можно указать предельные значения вертикальной оси.

Окно задания параметров блока Scope имеет две вкладки. На вкладке General задаются следующие параметры:

Number of axes [число входов (систем координат) осциллографа]. При изменении этого параметра на изображении блока появляются дополнительные входные порты.

Time range [величина временного интервала, для которого отображаются графики]. Если время расчета превышает заданное параметром Time range, то вывод графика производится порциями, при этом интервал отображения каждой порции графика равен заданному значению Time range.

Sampling [установка параметров вывода графиков в окне]. Задает режим вывода расчетных точек на экран. Значения параметра выбирается из списка:

• Decimation - прореживание. Параметр определяет кратность вывода расчетных точек в окне осциллографа. Например, при значении параметра, равном 2, на экран будет выводится каждая вторая расчетная точка.

Sample time - шаг модельного времени. Значение параметра  $\circ$ определяет интервал квантования при отображении сигнала.

Блок XY Graph Данный блок позволяет строить график значений одного сигнала в функции другого. Блок имеет два входа. Верхний вход предназначен для подачи сигнала, который является аргументом  $(X)$ , нижний - для подачи значений функции (Y). В диалоговом окне блока задаются предельные значения по осям координат и период квантования. Графопостроитель можно использовать для построения графиков в функции времени. Для этого на первый вход следует подать временной сигнал с выхода блока Clock.

Блоки из библиотеки Continuous (Непрерывные систе- $MbI)$ 

Блок Integrator (Интегратор). Открытие диалогового окна блока Integrator осуществляется двойным нажатием мыши на изображении блока. Для задания начальных условий следует ввести значение в текстовое поле Initial condition (Начальные условия), которое по умолчанию залается равным 0.

Блоки передаточных функций.

В системе Simulink математические модели в виде передаточных функций представляются как отношение двух полиномов (блок Transfer Fcn) или как отношение разложений многочленов на множители (блок Zero - Pole). Математические модели этих блоков эквивалентны, различным является вид их представления. Лиалоговое окно блока Transfer Fcn включает два текстовых поля: Numerator (Числитель) и Denominator (Знаменатель). В поле Numerator задается вектор - строка, включающая значения коэффициентов многочлена числителя передаточной функции в порядке убывания степеней многочлена. В поле Denominator вводится вектор - строка, включающая значения коэффициентов многочлена знаменателя передаточной функции в порядке убывания степеней многочлена. В диалоговом окне Zero -Pole имеются три текстовых поля: Zeros (Нули), Poles (Полюсы), и Gain (Коэффициент усиления). В поле Zeros вводятся значения нулей передаточной функции (корней многочлена числителя). В поле Poles вводятся значение полюсов (корней многочлена знаменателя). В текстовом поле Gain задается значение коэффициента усиления передаточной функции.

# 6. Детерминированные воздействия на следящую систему (Сведения из теории)

Помимо устойчивости следящие системы должны обладать рядом качественных показателей, основными из которых явля-

ются характер переходного процесса и точность работы системы. Характер переходного процесса определяется расположением корней характеристического полинома системы в комплексной плоскости. Если корни характеристического полинома (корни знаменателя передаточной функции системы) лежат на отрицательной вещественной полуоси, то переходной процесс будет апериодическим, и чем дальше они расположены от начала координат, тем быстрее затухает переходной процесс. Если корни знаменателя передаточной функции системы входят комплексно-сопряженными парами, то переходной процесс будет иметь колебательный характер, причем амплитуда колебаний затухает тем медленней, чем ближе к мнимой оси расположены корни характеристического полинома. Для исследования характера переходного процесса можно брать любую передаточную функцию, связывающую процессы в двух точках замкнутой слеляшей системы.

К основным показателям качества переходного процесса в следящей системе относятся следующие параметры:

длительность переходного процесса t<sub>п</sub>, равная интервалу  $\overline{1}$ времени с момента подачи сигнала до момента времени, когда отклонение выходного сигнала  $y$   $t$  от его установившегося значения  $y_{vcm}$  не превышает 5%, т.е.  $|y t_n - y_{\text{ycm}}| \le 0.05 y_{\text{ycm}}.$ 

Важность этого параметра в том, что он позволяет оценить быстродействие- желаемое свойство многих систем радиоавтоматики;

2) перерегулирование  $\gamma$ , равное относительной величине максимального отклонения управляемой величины  $y_{\text{max}}$ от установившегося значения  $y_{vcm}$  в переходном режиме, т.е.

$$
\gamma = \frac{y_{\text{max}} - y_{\text{ycm}}}{y_{\text{ycm}}} 100\%.
$$

Важность этого параметра в том, что он позволяет оценить граничное значение перерегулирования, при котором ошибка

слежения может выйти за пределы рабочего участка дискриминационной характеристики и привести к срыву слежения.

Точность работы следящей системы характеризуется ошибкой слежения в установившемся режиме. В зависимости от типа фильтра в контуре управления эта ошибка может быть постоянной во времени, в частности нулевой, или меняющейся во времени. Поведение ошибки слежения в установившемся режиме зависит от порядка астатизма системы. Порядок астатизма типовой следящей системы по отношению к задающему воздействию  $\lambda$  t равен числу интеграторов, включенных в контур управления.

Характерная особенность астатических систем состоит в том, что при подаче на систему с астатизмом  $V$  -го порядка воздействия, выраженного полиномом относительно времени степени  $V$ , ошибка в установившемся режиме постоянна и отлична от нуля. Если же степень полинома, описывающего воздействие, меньше  $V$ , то установившееся значение ошибки слежения равно нулю. И, наконец, если степень полинома больше порядка астатизма системы, то ошибка слежения в установившемся режиме будет неограниченно возрастать.

На практике широко применяются радиотехнические следящие системы, у которых передаточная функция  $K$   $p$ фильтра в контуре управления имеет вид

$$
K \quad p = \frac{k \quad 1 + pT_1}{p \quad 1 + pT_2} \quad \text{with} \quad K \quad p = \frac{k \quad 1 + pT_1}{p^2}
$$

Из предыдущего абзаца следует, что система с фильтром первого типа по отношению к воздействию  $\lambda$  t обладает астатизмом первого порядка, а система с фильтром второго типа- второго порядка.

7. Задание на лабораторную работу

1. Создать модель следящей системы с фильтром в контуре управления, передаточная функция которого имеет вид

$$
K \ \ p \ = \frac{k \ \ 1 + pT_1}{p \ \ 1 + pT_2},
$$

Положим, что объектом изучения в рассматриваемой системе является ошибка слежения. Так как воздействие  $\lambda$  t, ошибка слежения  $x$   $t$  и процесс  $y$   $t$  на выходе системы связаны простым соотношением  $x t = \lambda t - y t$ , то, зная ошибку слежения, нетрудно найти и выходной процесс у t.

Передаточная функция, связывающая задающее воздействие  $\lambda$  t и ошибку слежения  $x$  t, в данном случае будет равна

$$
K_{\lambda x} \quad p = \frac{p \quad p+1/T_2}{p^2+2\eta \, p+\omega_0^2}, \tag{*}
$$

где

$$
\omega_0 = \sqrt{S_A k_u} - co6
$$
ственная частома системы,  $\eta = 1 + S_A k_u T_1 / 2T_A$ 

(Подробней смотрите [1] стр.100)

Переходной процесс в рассматриваемой системе зависит от расположения корней знаменателя передаточной функции  $K_{\lambda x}$  в плоскости комплексного переменного р. Эти корни равны  $s_{1,2} = -\eta \pm \sqrt{\eta^2 - \omega_0^2}$ . Если  $\eta > \omega_0$ , то  $s_{1,2}$  действительные и переходной процесс носит апериодический характер.В случае  $\eta < \omega_0$  корни  $s_{1,2}$  комплексно-сопряженные и переходной процесс колебательный. Процесс будет на границе между апериодическим и колебательным если  $\eta = \omega_0$ . Как

следует из определения величин  $\eta$   $u$   $\omega$ <sub>0</sub>, параметры систе-

мы связаны при этом соотношением  $1 + S_a k_a T_a l = 2 \sqrt{S_a k_a T_a}$ ,

где  $l = T_1/T_2$  - отношение постоянных времени пропорционально-интегрирующего фильтра. При  $S_{A}kT_{A} \gg 1$  соотношение  $\eta = \omega_0$  выполняется, если отношение постоянных времени фильтра равно $\ l\approx 2\!\big/\sqrt{S_\partial k_u T_2} = 2/\varpi_0 T_2$  .

При критическом затухании ( $\eta = \omega_0$ ) выражение для ошибки слежения принимает вид

 $x t = \alpha_0 \left(1 - \omega_0 t + t/T_2 \exp(-\omega_0 t) \right)$  (...) Построить зависимость  $x$   $t / \alpha_0$ , рассчитанную по формуле  $\left(\cdot\right)$  как функция нормированной переменной  $\omega_0 t$ , для нескольких значений безразмерного параметра системы  $S_{\alpha}k_{\alpha}T_{\gamma}$ и дать объяснение полученным зависимостям.

- 2. Подать на вход модели ступенчатый сигнал (Step) и исследовать зависимость длительности переходного процесса от параметров фильтра (k,  $T_1$ ,  $T_2$ ) в контуре управления и представить эти зависимости в виде графиков.
- 3 Исследовать зависимость величины перерегулирования от соотношения между параметрами фильтра в контуре управления. (Фиксируются два параметра и исследуется зависимость от третьего). Найти значение параметра  $S_{\alpha}k_{\alpha}T_{\alpha}$ , при котором величина перерегулирования принимает максимальное значение.
- 4 Снять зависимости установившегося значения ошибки слежения и длительности переходного процесса от коэффициента усиления к фильтра в контуре управления. Чтобы фиксировать установившееся значение ошибки слежения в цифровой форме, необходимо к точке, где формируется ошибка слежения, подключить блок Display (Дисплей) из библиотеки Sinks.
- $\overline{5}$ Найдем теперь реакцию рассматриваемой системы на линейное воздействие (Ramp).

Изображение  $X$  р ошибки слежения при линейном воздействии  $\lambda$   $t = \alpha t 1$   $t$  с учетом передаточной функции системы (\*) записывается в виде

$$
X \quad p = \frac{\alpha \quad p + 1/T_2}{p \quad p^2 + 2\eta \, p + \omega_0^2}.
$$

Установившееся значение ошибки  $x_{\text{term}}$  найдем по теореме о предельном значении оригинала

$$
x_{\text{ycm}} = \lim_{x \to 0} pX \quad p = \alpha / S_{\text{A}} k_{\text{u}}.
$$

Из последнего выражения следует, что установившаяся ошибка обратно пропорциональна коэффициенту усиления в кольце слежения.

Экспериментально исследовать поведение ошибки слежения в переходном  $x$  *t* режиме для случая критического затухания, когда  $\eta = \omega_0$  и результаты представить в виде графиков для нескольких значений параметра  $S_{\alpha}k_{\alpha}T_{\gamma}$ . Найти значение параметра  $S_{\alpha}k_{\alpha}T_{\gamma}$ , при котором величина перерегулирования принимает максимальное значение.

6. Заменить фильтр в контуре управления. Установить  $K p = \frac{k 1 + pT_1}{n^2} u$ фильтр с передаточной функцией

исследовать поведение ошибки слежения при ступенчатом, линейном и квадратичном воздействиях. Квадратичное воздействие сформировать путем последовательного соединения блоков Ramp и интегратора. Сравнить полученные результаты с результатами из предыдущего пункта.

# 8. Содержание отчета

1. Составить перечень блоков системы Simulink, которые использовались для создания макета лабораторной работы и проведения исследований.

- 2. Привести структурные схемы следящих систем, созданных в процессе выполнения данной лабораторной работы.
- 3. Привести графики зависимостей, которые были сняты в процессе выполнения работы, и дать объяснение этим зависимостям. При необходимости подтвердить полученные зависимости численными расчетами.
- 4. Сделать выводы по разделам работы.

Литература

- 1. Первачев С.В. Радиоавтоматика.-М.: Радио и связь,1982
- 2. Черных И.В. Simulink среда для создания инженерных приложений.-М «Диалог-Мифи»-2004
- 3. Дж. Дэбни, Т. Харман. Simulink 4 секреты мастерства. Бином. Лаборатория знаний 2003.

#### **ЛАБОРАТОРНАЯ РАБОТА №2**

# **ИССЛЕДОВАНИЕ СЛЕДЯЩИХ СИСТЕМ ПРИ СЛУЧАЙНЫХ ВОЗ-ДЕЙСТВИЯХ**

ЦЕЛЬ РАБОТЫ: ПОЛУЧИТЬ ЗАВИСИМОСТИ ВЕРОЯТНОСТНЫХ ХА-РАКТЕРИСТИК СЛУЧАЙНЫХ ПРОЦЕССОВ В РАЗЛИЧНЫХ ТОЧКАХ СЛЕДЯЩЕЙ СИСТЕМЫ ОТ ПАРАМЕТРОВ СЛЕДЯЩЕЙ СИСТЕМЫ

#### 1. ВВЕДЕНИЕ

Для выполнения данной работы необходим источник шума с заданной корреляционной функцией или, что- то же самое, с заданной спектральной плотностью. Для создания источника такого шума необходимо иметь генератор белого шума и формирующий фильтр. Формирующим называется фильтр, при подаче на вход которого белого шума, на выходе получается шум с требуемой спектральной плотностью. Известно, что спектральные плотности процессов на выходе и входе

фильтра связаны соотношением

2  $\phi$ ильтра связаны соотношением $S\;\; \omega\; = S_0 \left| K \;\; j \omega \; \right|^2 = S_0 K \;\; j \omega \;\; K \; - j \omega \;\; ,$ 

где <sup>0</sup> *S* - спектральная плотность входного белого шума,

 $S \omega$  - спектральная плотность процесса на выходе фильтра (Требуемая спектральная плотность),  $K$  *j* $\omega$  - комплексный коэффициент передачи формирующего фильтра. Из приведенного соотношения следует, что для получения комплексного коэффициента передачи формирующего фильтра необходимо факторизовать требуемую спектральную плотность, т.е. представить ее в виде произведения двух сопряженных множителей. Тогда множитель, у которого нули и полюса лежат в верхней полуплоскости комплексных величин (т.е. имеют положительную мнимую часть), будет представлять искомый коэффициент передачи.

 Теперь по поводу генератора белого шума. Чисто белого шума в природе не существует. Однако нас устроит белый шум с ограниченным по полосе спектром. Это значит, что

спектральная плотность такого шума постоянна в пределах ограниченной полосы частот и равна нулю вне нее.

 В системе Simulink есть блок Sources/Band-Limited White Noise, который создает шум заданной мощности, равномерно распределенной в пределах заданной полосы частот. В окне задания параметров устанавливаются параметры блока: Noise Power (мощность шума) и Sample Time (такт дискретности, равный времени корреляции шума). Если требуемая полоса пропускания формирующего фильтра равна  $f_{\text{max}}$  то необходимо установить Sample Time t<sub>c</sub> в несколько раз меньше, чем

$$
2\pi/f_{\text{max}}
$$
, например  $t_c \cong \frac{2\pi}{10f_{\text{max}}}$ . Это делается для того, что-

бы спектр квазибелого шума перекрывал полосу пропускания формирующего фильтра. Seed :(начальное значение генератора случайных чисел по умолчанию равно 23341). Если необходимо посмотреть несколько реализаций случайного процесса, то для каждой реализации нужно устанавливать свое Seed.

 Модель формирующего фильтра можно создать с помощью блоков системы Simulink Continuous/Transfer Fcn или Continuous/Zero-Pole в зависимости от того, в какой форме задана его передаточная функция. Если передаточная функция задана в виде отношения полиномов, то надо выбрать Transfer Fcn. В окне задания параметров необходимо указать параметры блока: Numerator [вектор коэффициентов полинома числителя, расположенных по убыванию степени переменной s]. Denominator [вектор коэффициентов полинома знаменателя]. Порядок полинома числителя не должен превышать порядок полинома знаменателя.

Если передаточная функция выражена через нули и полю-<br>ca, т.е. задана в виде<br>*H*  $s = k \frac{s - Z \cdot 1}{s - Z \cdot 2} = s - Z \cdot 3 \cdot S - Z \cdot m$ 

$$
a, \text{ T.e. 3a, a b b b b c} \nH \quad s = k \frac{s - Z \ 1}{s - P \ 1} \quad s - P \ 2 \quad s - P \ 3 \quad \dots \quad s - P \ n
$$
\nand

*Z* - вектор нулей передаточной функции (корней полинома числителя); P- вектор полюсов передаточной функции (корней полинома знаменателя), то необходимо использовать

блок Zero-Pole. В окне задания параметров надо указать параметры блока: Zero [вектор нулей], Poles [ вектор полюсов], Gain [коэффициент усиления передаточной функции]. Нули или полюса могут быть заданы комплексными числами. В этом случае нули и полюса должны быть заданы комплексносопряженными парами полюсов или нулей соответственно. 2. Сведения из теории

Пусть задана замкнутая следящая система, т.е. задана ее структурная схема. Предположим, что к некоторой точке замкнутой следящей системы приложено напряжение u(t), представляющее случайный процесс с известной спектральной плотностью  $S_{\cdot\cdot}$   $\omega$ . Требуется определить дисперсию процесса  $v$   $t$  в установившемся режиме в другой точке системы

По структурной схеме определяем передаточную функцию  $K_{\mu\nu}$  р от точки приложения воздействия u(t) до точки наблюдения процесса  $v$   $t$ . Далее определяем комплексный коэффициент передачи, связывающий процессы  $v$  t  $u$  u(t),

 $K_{u,v}$  *j* $\omega = K_{u,v}$  *p*  $\Big|_{v=u,v}$ . Тогда дисперсия процесса *v t* определится

$$
\sigma_{\nu}^2 = \frac{1}{2\pi}\int\limits_{-\infty}^{+\infty} S_{u} \ \omega \ \Big| K_{u,\nu} \ \ j\omega \ \Big|^2 \ d\omega \, .
$$

В переходном режиме закон установления дисперсии выражается через двойной интеграл и в данной работе не рассматривается.

3. ЗАДАНИЕ НА ЛАБОРАТОРНУЮ РАБОТУ 1. Создать модель следящей системы, в контуре управления которой установлен фильтр с передаточной функцией вида

$$
K_0 \, p = \frac{k_0}{p}
$$

Положить крутизну дискриминационной характеристики равной  $S_{\eta}$  =1.5, коэффициент усиления интегратора  $k_0$  = 10.

Такую передаточную функцию можно смоделировать путем последовательного соединения блоков Gain (умножение входного сигнала на постоянный коэффициент) и Integrator (интегрирование входного сигнала). Блок Integrator берется из раздела Continuous, а блок Gain из раздела Math Operations. В блоке Gain установить коэффициент усиления  $k_0$ .

 2. Блок Sources/Band-Limited White Noise подключить к выходу дискриминатора и исследовать зависимость дисперсии управляемой величины y(t) от ширины спектра Band-Limited White Noise, которая обратно пропорциональна времени корреляции (Sample Time). Измерение дисперсии случайного процесса производится с помощью блока Variance, который будет открыт путем последовательности вызовов пунктов меню DSP Blockset/Statistics/Variance. Следует отметить, что блок Variance работает только с дискретными входными сигналами. Если на входе этого блока действует непрерывный процесс, то необходимо на входе установить блок Discrete/Zero-Order Hold. Этот блок обеспечивает механизм дискретизации входного сигнала по времени. Интервал времени между выборочными значениями определяется с помощью параметра Sample Time. Установка -1 означает, что Sample Time унаследовано от предыдущего блока.

 Для снятия указанной зависимости необходимо блок Variance подключить к точке, в которой формируется управляемая величина y(t) и, изменяя параметр Sample Time в блоке Band-Limited White Noise снять эту зависимость. Чтобы фиксировать измеренное значение установившейся дисперсии в цифровой форме, надо к выходу блока Variance подключить Display (Sinks/Display). Объяснить полученную зависимость.

 3. Снять зависимость дисперсии управляемой величины от коэффициента усиления интегратора

 4. Создать модель следящей системы, у которой передаточная функция фильтра в контуре управления имеет вид

$$
K \, p = \frac{k_{\mu}}{p \, 1 + pT_{2}}
$$
, *т.е. представляет последовательное со-*

единение интегратора и инерционного звена с постоянной

времени Т,. Исследовать зависимость дисперсии ошибки

слежения от постоянной времени  $T_{2}$ .

4. Напряжение с выхода блока Band-Limited White Noise подключить к выходу дискриминатора. Ширину спектра белого шума, ограниченного по полосе, установить в несколько раз большую полосы пропускания на уровне половинной мощно-

сти фильтра с передаточной функцией  $K$   $p$ . Для этого не-

обходимо установить необходимое значение времени корреляции (Sample Time), имея в виду, что время корреляции обратно пропорционально ширине спектра случайного процесca

5. Исследовать зависимость дисперсии ошибки слежения в установившемся режиме от параметров фильтра  $K$   $p - k_u$ ,

Т<sub>1</sub>, Т<sub>2</sub>. Для этого к точке, где формируется ошибка слежения, подсоединить блок Variance (DSP Blockset/Statistics/Variance) и последовательно с ним блок Display (Sinks/Display). Зафиксировав два параметра и изменяя значения третьего параметра, получим требуемую зависимость от этого параметра. Таким образом, будут сняты зависимости дисперсии ошибки слежения от трех параметров следящей системы- k<sub>u</sub>, T<sub>1</sub>, T<sub>2</sub>. Найти объяснение полученным зависимостям.

6. Повторить пункт 5, приняв, что флуктуационное напряжение на выходе дискриминатора равно нулю, а воздействие  $\lambda$  *t* является стационарным случайным процессом со спектральной плотностью

$$
\mathbf{S}_{\lambda} \ \omega = \frac{2\mu \sigma_{\lambda}^2}{\omega^2 + \mu^2},
$$

где  $\sigma_{\lambda}^2$ - дисперсия процесса  $\lambda$  *t*,  $\mu$ - параметр, характеризующий ширину спектра процесса  $\lambda$  *t*. При выполнении этого пункта надо задать параметры  $\sigma_1^2$  и  $\mu$ , затем найти передаточную функцию  $H$   $p$  формирующего фильтра, который из белого шума формирует шум с заланной спектральной плотностью. Далее образовать последовательное соединение блока Band-Limited White Noise и фильтра с передаточной функцией *H p* и выходное напряжение этого соединения

подключить к точке подачи входного воздействия *t* . Дать

объяснение полученным зависимостям.

4. Содержание отчета

1. Привести структурную схему следящей системы и блоков, необходимых для лабораторной работы.

2. Привести графики зависимостей, полученных в процессе выполнения работы и дать объяснение этим зависимостям. 3. Сделать выводы по разделам работы.

Литература

- 4. Первачев С.В. Радиоавтоматика.-М.: Радио и связь,1982
- 5. Черных И.В. Simulink среда для создания инженерных приложений.-М «Диалог-Мифи»-2004
- 6. Дж. Дэбни, Т. Харман. Simulink 4 секреты мастерства. Бином. Лаборатория знаний 2003.

#### **ЛАБОРАТОРНАЯ РАБОТА №3**

### **ОПТИМИЗАЦИЯ ПАРАМЕТРОВ СЛЕДЯЩЕЙ СИСТЕМЫ**

ЦЕЛЬ РАБОТЫ: ОСВОИТЬ МЕТОДИКУ ОПТИМИЗАЦИИ ПАРАМЕТРОВ СЛЕДЯЩЕЙ СИСТЕМЫ МЕТОДОМ МОДЕЛИРОВАНИЯ.

### 1. СВЕДЕНИЯ ИЗ ТЕОРИИ

Системы автоматического управления можно рассматривать как системы, служащие для преобразования входного воздействия  $\lambda$   $t$  в выходной сигнал  $y$   $t$  в соответствии с некоторым оператором *H p* . Аналитически это записывается следующим образом:

$$
y t = H p \lambda t ,
$$

где *H p* - идеальный преобразующий оператор. Он указывает, какие операции необходимо произвести над входным воздействием  $\lambda$  *t*, чтобы получить выходной сигнал  $y$  *t*. Однако идеального преобразования входного воздействия практически достичь нельзя по двум причинам:

- 1. из-за возмущающих воздействий и помех;
- 2. идеальный преобразователь не всегда может быть физически реализован.

 Поэтому приходится выбирать такой оператор, который был бы физически реализуем и в то же время давал наименьшую возможную динамическую ошибку по сравнению с идеальным законом преобразования.

 Если рассматривать радиотехническую следящую систему, то для нее идеальным преобразующим оператором является *H p* =1; именно при таком преобразующем операторе управляемая величина *y t* на выходе системы в точности воспроизводит задающее воздействие *t* на входе. Однако из-за наличия помех и возмущающих воздействий реальный выход системы у  $t$  отличается от желаемого выхода  $\lambda$   $t$ . Надо найти такой преобразующий оператор  $H$   $p$ , при котором отличие  $y$  t or  $\lambda$  t минимально, то есть ошибка слежения

 $x t = \lambda t - y t$  минимальна.

Преобразующий оператор определяется структурой следящей системы. В нее входит дискриминатор, генератор опорного сигнала и фильтр. При проектировании следящей системы обычно дискриминатор и генератор опорного сигнала считают заданными. Таким образом, задача синтеза преобразующего оператора сужается и сводится к нахождению оптимальной структуры фильтра. Иногда задаются и структурой фильтра, то есть его передаточной функцией, оставляя свободными один или несколько параметров фильтра. Значения этих параметров выбираются так, чтобы достичь минимально возможной ошибки слежения. Именно этот случай рассматривается в данной рабо-Te.

При наличии помех ошибка слежения приобретает случайный характер, поэтому за показатель качества системы обычно берут средний квадрат ошибки. Следящая система называется оптимальной, если она обеспечивает минимум среднего квадрата ошибки среди всех вариантов построения этой системы.

Рассмотрим следящую систему с заданной структурой. Целью оптимизации является такой выбор параметров системы, который минимизирует средний квадрат ошибки слежения, вызываемой как задающим воздействием  $\lambda$  t, так и шумом  $\xi$  t на выходе дискриминатора. Выделим следующие два характерных случая:

- 1. задающее воздействие  $\lambda$  t описывается детерминированной функцией, а возмущение  $\xi$  *t* - случайной функцией;
- 2. как воздействие  $\lambda$  *t*, так и возмущение  $\xi$  *t* представляют собой случайные процессы.

Рассмотрим первый случай. При детерминированном задающем воздействии  $\lambda$  t ошибка слежения  $x$  t будет иметь среднее значение, отличное от нуля. Если в установившемся режиме среднее значение ошибки не меняется во времени, то в качестве критерия оптимизации можно взять условие минимума установившегося значения среднего квадрата ошибки

$$
M[x^2] = m_x^2 + \sigma_x^2 \rightarrow \min.
$$

Если структурная схема системы задана, то нетрудно найти выражение для среднего квадрата ошибки как функции параметров системы

$$
M[x^2] = f \beta_1, \beta_2, ..., \beta_n ,
$$

где  $\beta_i$ -параметры системы.

Для расчета оптимальных значений параметров нужно исследовать на минимум последнюю функцию. Для этого необходимо решить следующую систему уравнений:

$$
\frac{\partial}{\partial \beta_i} M[x^2] = 0, \quad i = 1, 2, \dots, n.
$$

Рассмотрим теперь случай, когда и задающее воздействие  $\lambda$   $t$ , и шум на выходе дискриминатора  $\xi$   $t$  описываются случайными функциями с известными спектральными плотностя- $\mathbf{M}$ и<sup>•</sup>

$$
S_{\lambda} \ \omega = \frac{2\mu\sigma_{\lambda}^2}{\omega^2 + \mu^2} \ \text{if} \ S_{\xi} \ 0 \ \text{coorrectedino.}
$$

 $\sigma_1^2$  и  $\mu$  –параметры, определяющие дисперсию и ширину спектра процесса  $\lambda$  *t*.

В этом случае критерием оптимизации параметров системы может служить минимум дисперсии суммарной ошибки, вызванной процессом  $\lambda$  *t* и флуктуационным напряжением  $\xi$  *t*. Как и в прелыдущем случае надо подобрать такие значения параметров следящей системы, которые обеспечивают минимум дисперсии суммарной ошибки.

- 2. Задание на лабораторную работу
- 1. Создать модель следящей системы, в контуре управления которой установлен фильтр с передаточной функцией

$$
K \ \ p = \frac{k \ 1 + pT_1}{p \ 1 + pT_2} \,. \tag{*}
$$

Выбрать параметры фильтра k, T<sub>1</sub>, T<sub>2</sub> самостоятельно, причем должно быть  $T_2 > T_1$ .

- 2. В качестве залающего возлействия  $\lambda$  *t* использовать линейно нарастающий сигнал, который генерируется блоком ramp. Снять зависимость ошибки слежения в установившемся режиме от наклона линейно нарастающего сигнала. Описать характер зависимости словами
- 3. Снять зависимость ошибки слежения в установившемся режиме от коэффициента усиления к фильтра (\*) при линейно нарастающем входном воздействии. Объяснить характер зависимости.
- 4. Положить входное воздействие  $\lambda$  *t* равным нулю.

Подключить к выходу дискриминатора генератор белого шума  $\xi$  *t* в ограниченной полосе частот. Полосу частот, в которой спектральная плотность шума отлична от нуля, выбрать в 10 раз больше полосы пропускания фильтра (\*) на уровне половинной мощности. Снять зависимость дисперсии ошибки слежения от коэффициента усиления к фильтра (\*). Дать словесный комментарий.

5. Снять зависимость среднего квадрата ошибки от коэффициента усиления к при совместном действии задающего воздействия  $\lambda$  *t* из пункта 2 и шума из пункта 4. Как было указано ранее, средний квадрат ошибки равен  $M[x^2] = m_x^2 + \sigma_x^2$ . Среднее значение

ошибки *mx* обусловлено детерминированным воздействием  $\lambda$  *t*, а дисперсия  $\sigma_x^2$  $\frac{2}{x}$  - шумом на выходе дискриминатора *t* . Измерение среднего значения случайного процесса производится с помощью блока Mean, который будет открыт путем последовательности вызовов пунктов меню DSP Blockset/Statistics/Mean. Среднее значение ошибки слежения в квадрате  $m_x^2$ измеряется путем последовательного соединения блоков Mean и Product (Mat. operations/ Mean). Измерение дисперсии  $\sigma_r^2$  $\int_{x}^{2}$  производится с использованием блока Variance (DSP Blockset/Statistics/Variance). Объяснить характер зависимости.

- 6. Изменить скорость изменения задающего воздействия (Slope ramp) и проследить, как это повлияет на оптимальное значение среднего квадрата ошибки.
- 7. Изменить постоянную времени  $T_2$  фильтра в контуре управления и сравнить минимальные значения среднего квадрата ошибки слежения до изменения  $T_2^{\top}$  и после.
- 8. Повторить пункт 7 при изменении постоянной времени  $T_1$ . Сделать выводы по пунктам 6,7,8.
- 9. На выход дискриминатора подать белый шум со спектром, ограниченным по полосе, как в пункте 4. Положить, что задающее воздействие *t* представляет случайный процесс, спектральная плотность которого имеет вид

$$
S\,\,\omega\,\,=\frac{2\sigma^2_\lambda\mu}{\omega^2+\mu^2},
$$

где  $\sigma_{\lambda}^2$  - мощность процесса  $\lambda$  *t*, μ – параметр, характеризующий ширину спек тра на уровне половинной мощности. При таком представлении спектральной плотности изменение ширины спектра оставляет мощность процесса неизменной.

- 10. Снять семейство зависимостей дисперсии суммарной ошибки, обусловленной процессами  $\lambda$   $t$  и  $\xi$   $t$ , от коэффициента усиления *k* фильтра (\*). Параметром семейства кривых выбрать ширину спектра µ процесса  $\lambda$  *t*. Пояснить, что происходит с дисперсией ошибки при изменении ширины спектра u.
- 11. Провести анализ следящей системы из индивидуального задания на типовой расчет методом моделирования. Выполнить все пункты задания кроме первых двух. По каждому пункту сделать выводы.

4. Содержание отчета

1. Привести структурную схему следящей системы и блоков, необходимых для лабораторной работы.

2. Привести графики зависимостей, полученных в процессе

выполнения работы и дать объяснение этим зависимостям.

3. Сделать выводы по разделам работы.

Литература

- 7. Первачев С.В. Радиоавтоматика.-М.: Радио и связь, 1982
- 8. Черных И.В. Simulink среда для создания инженерных приложений.-М «Диалог-Мифи»-2004

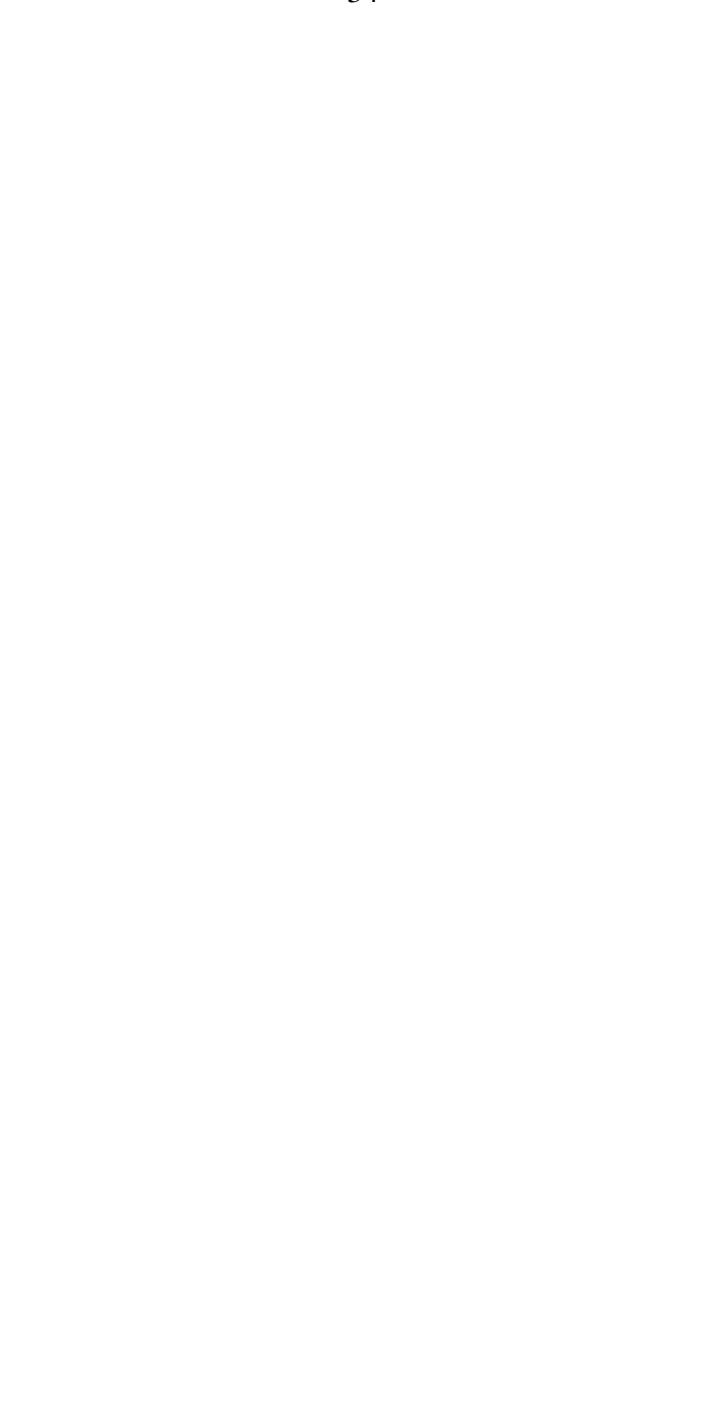